# 在WAP571或WAP571E上配置客戶端服務品質 (QoS)關聯

### 目標 Ī

客戶端服務品質(QoS)關聯部分為自定義無線客戶端QoS提供了其他選項。這些選項包括允許 客戶端傳送、接收或保證的頻寬。使用者端QoS關聯也可以透過使用存取控制清單(ACL)來操 作。

本文旨在展示如何在無線接入點上配置客戶端QoS關聯。假設您在配置客戶端QoS關聯時已經 配置了以下先決條件:

- 類對映。有關建立類對映的說明,請按一下<u>此處</u>。
- 策略對映。有關建立策略對映的說明,請按一下<u>此處</u>。
- 客戶端QoS全域性設定。有關啟用客戶端QoS全域性設定的說明,請按一下<u>此處</u>。

## 適用裝置 i<br>I

- WAP571
- WAP571E

### 軟體版本

● 1.0.0.17

## 配置客戶端QoS關聯 Ī

步驟1.登入到接入點的基於Web的實用程式,然後選擇Client QoS > Client QoS Association。

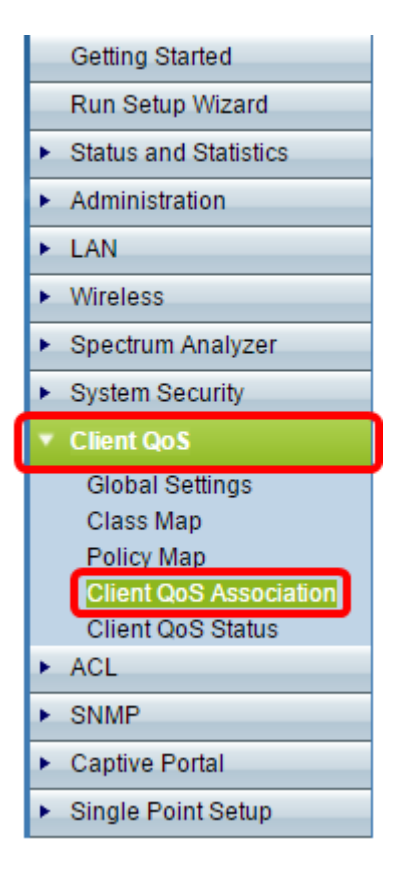

步驟2.在Interface區域中,選擇要在其上配置QoS引數的無線電或乙太網介面。

附註:在本示例中,選擇了Radio 1(5 GHz)下的VAP 0(WAP571-5GHz)。

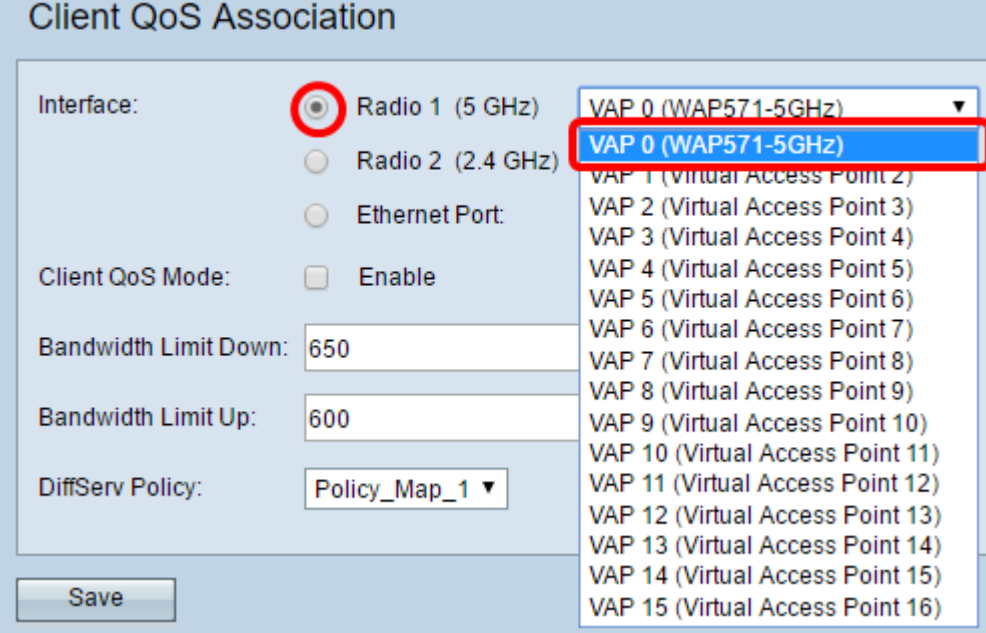

步驟3.選中所選介面的Client QoS Enable覈取方塊。

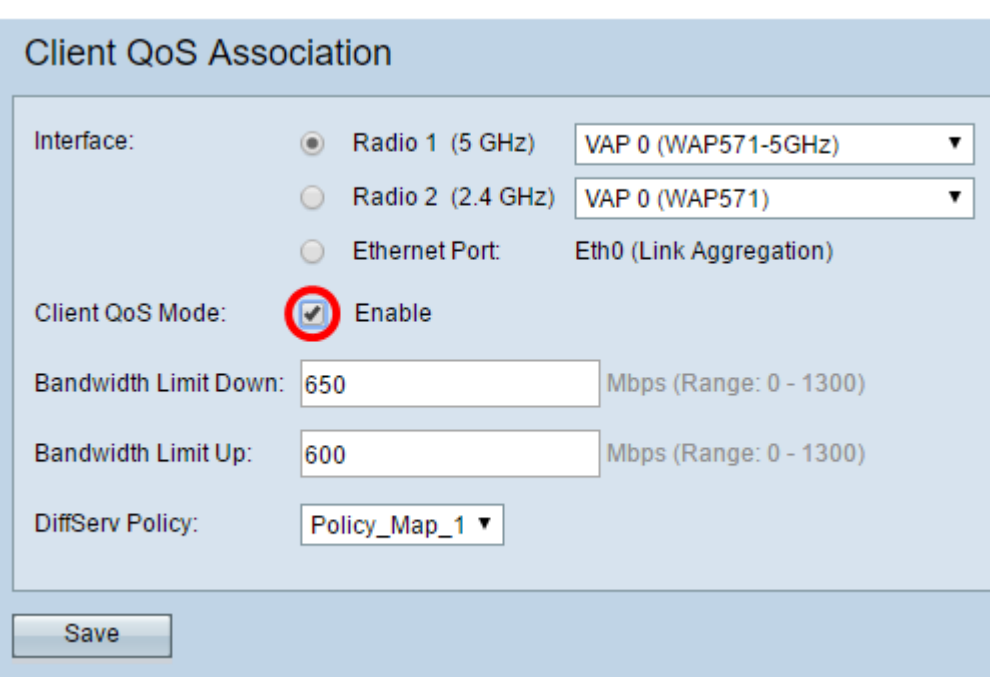

步驟4.在Bandwidth Limit Down欄位中輸入從WAP傳輸的最大允許傳輸速率(以位/秒(bps)為單 位)。您可以輸入一個介於0到1300 Mbps之間的值。

附註:在此範例中輸入650。

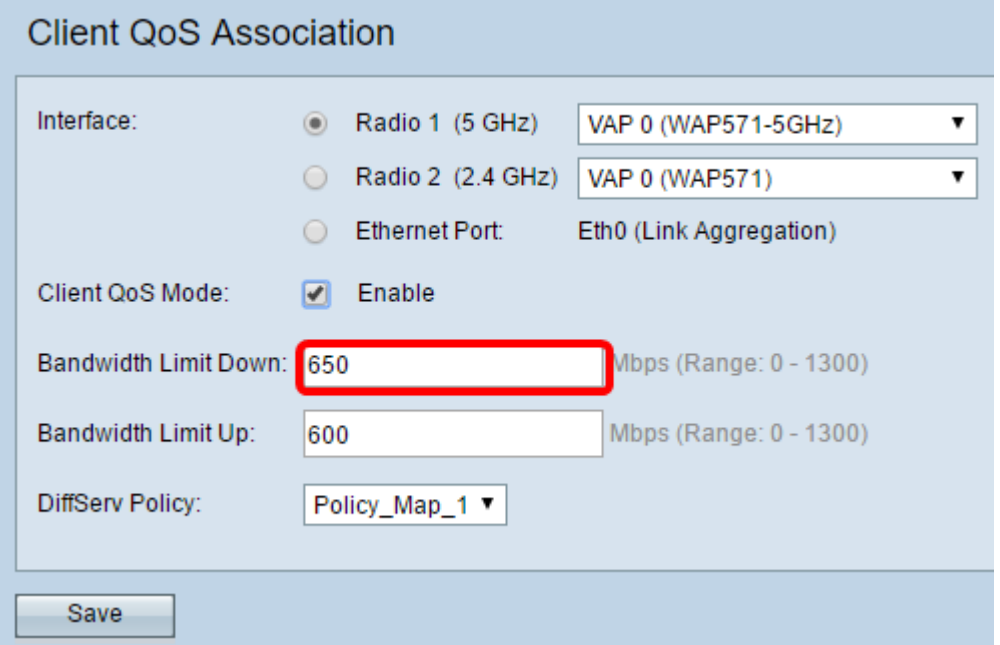

步驟5.輸入從客戶端到WAP的最大允許傳輸速率(以位/秒為單位)。您可以輸入一個介於0到 1300 Mbps之間的值。

附註:在此範例中輸入600。

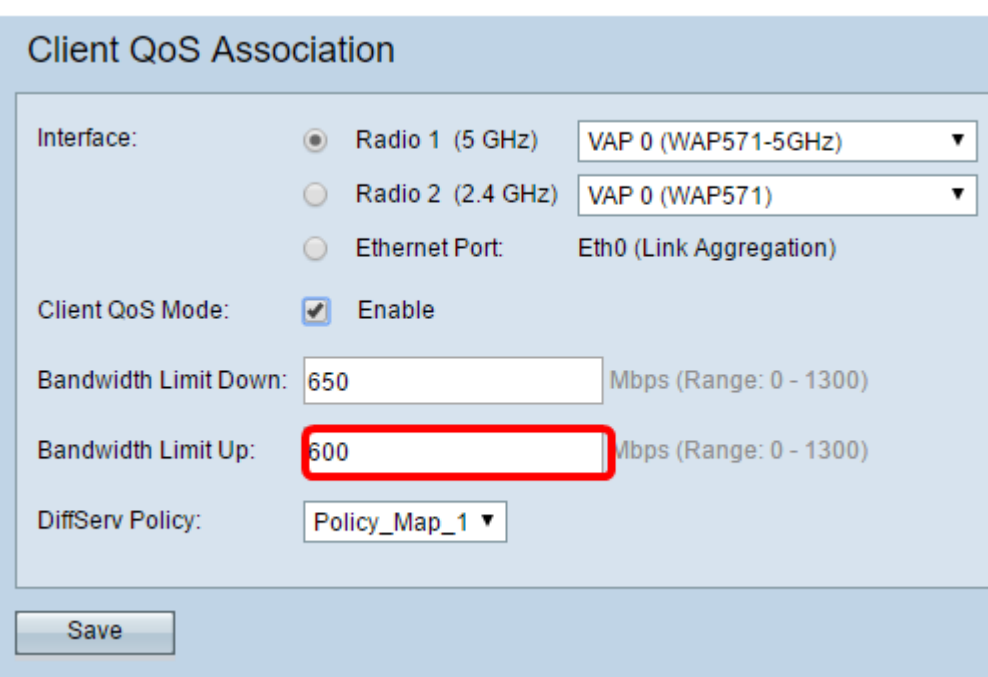

步驟6.為所選介面選擇應用於傳送到WAP的流量的DiffServ策略。

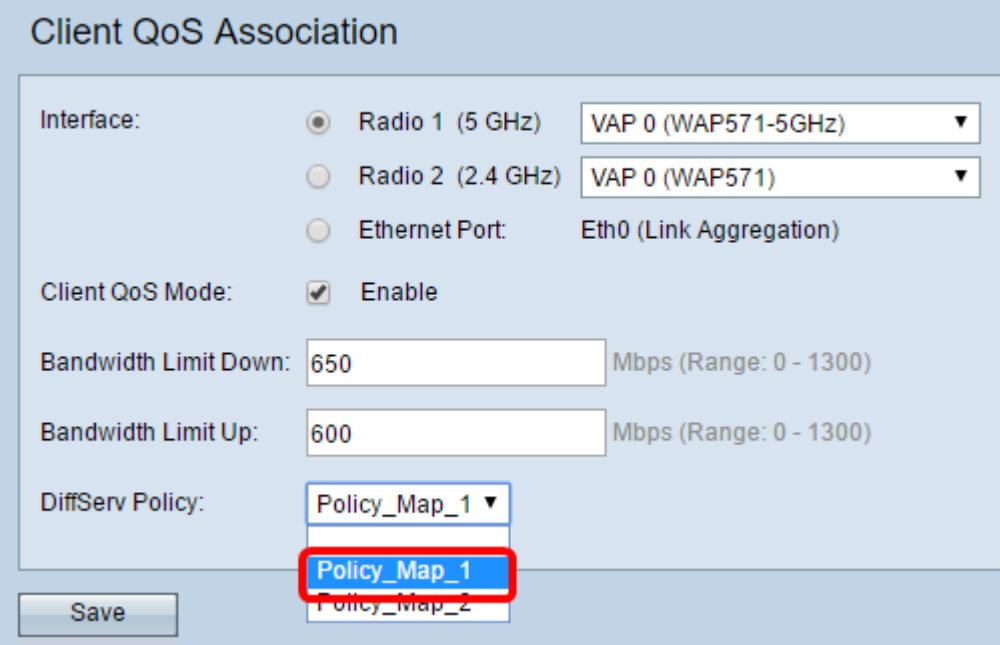

附註:在本示例中,選擇了Policy\_Map\_1。

步驟7.按一下Save,將變更儲存到啟動組態檔中。

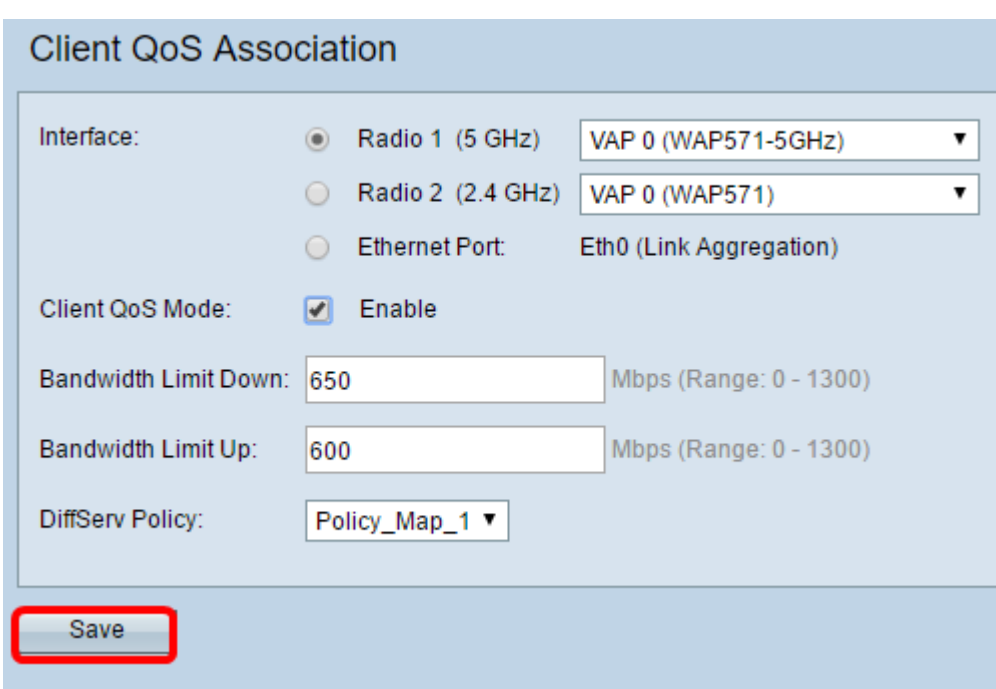

現在,您應該已經在WAP上成功配置了客戶端QoS。